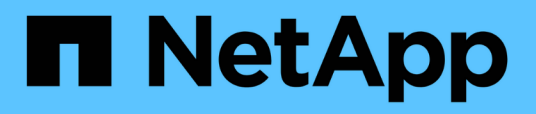

## **Vuelva a la información de la imagen de fábrica**

Element Software

NetApp January 15, 2024

This PDF was generated from https://docs.netapp.com/es-es/element-software-123/hardware/concept\_rtfi\_configure.html on January 15, 2024. Always check docs.netapp.com for the latest.

# **Tabla de contenidos**

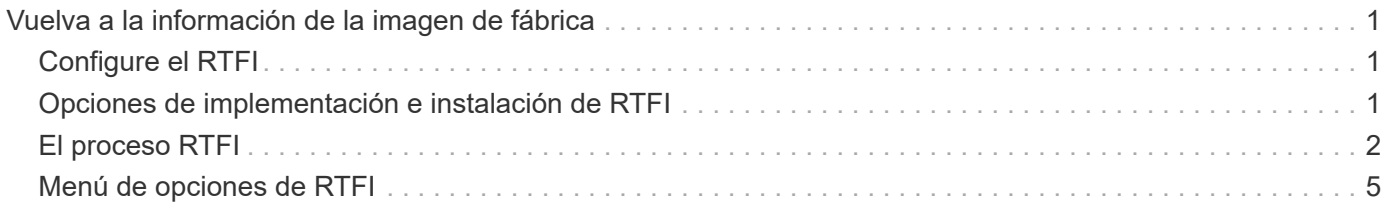

# <span id="page-2-0"></span>**Vuelva a la información de la imagen de fábrica**

# <span id="page-2-1"></span>**Configure el RTFI**

Los sistemas de almacenamiento SolidFire de NetApp utilizan el proceso Return to Factory Image (RTFI) para escribir una imagen de software en un nodo nuevo o restaurar un nodo a su estado original de fábrica. El proceso RTFI borra de forma segura todos los datos y configuraciones existentes (si los hubiera) e instala una imagen de software de NetApp Element sin configurar. El proceso RTFI está disponible para todos los nodos SolidFire.

Los sistemas SolidFire utilizan un proceso RTFI para todas las instalaciones de software Element. Esto incluye instalaciones manuales internas realizadas por desarrolladores, instalaciones automáticas mediante pruebas de marco automatizadas, instalaciones de campo realizadas por ingenieros de servicio y clientes e instalaciones realizadas por varios integradores y partners. Se utiliza el mismo proceso RTFI en todos los nodos SolidFire, independientemente del chasis o el tipo de nodo que se estén utilizando, para resolver automáticamente cualquier problema.

Los destinatarios de esta guía están integradores que instalan, configuran, usan o solucionan problemas relacionados con el almacenamiento.

- Linux: Tiene experiencia con sistemas Linux.
- Redes: Conoce bien la red del servidor y el almacenamiento en red, incluidas las direcciones IP, las máscaras de red y las puertas de enlace.

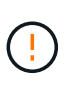

El proceso RTFI es destructivo para los datos y borra todos los datos y detalles de configuración del nodo de forma segura e instala un nuevo sistema operativo. Compruebe que el nodo utilizado para el proceso RTFI no está activo como parte de un clúster.

Despliegue e instale la imagen de la Organización Internacional de Normalización (ISO) de RTFI y realice el proceso RTFI:

- [Opciones de implementación e instalación de RTFI](https://docs.netapp.com/es-es/element-software-123/hardware/task_rtfi_deployment_and_install_options.html)
- [Realice el proceso RTFI](#page-3-0)
- [Menú de opciones de RTFI](#page-6-0)

## **Obtenga más información**

- ["Documentación de SolidFire y el software Element"](https://docs.netapp.com/us-en/element-software/index.html)
- ["Documentación para versiones anteriores de SolidFire de NetApp y los productos Element"](https://docs.netapp.com/sfe-122/topic/com.netapp.ndc.sfe-vers/GUID-B1944B0E-B335-4E0B-B9F1-E960BF32AE56.html)

## <span id="page-2-2"></span>**Opciones de implementación e instalación de RTFI**

El proceso de retorno a la imagen de fábrica (RTFI) utiliza un medio de arranque, instalable con un sistema operativo Linux completamente independiente y minimalista para implementar el software Element en un nodo. Puede descargar la imagen ISO de RTFI específica de su versión de software Element desde la ["Sitio de soporte de](https://mysupport.netapp.com/site/products/all/details/element-software/downloads-tab)

## [NetApp"](https://mysupport.netapp.com/site/products/all/details/element-software/downloads-tab).

Después de descargar la imagen ISO de RTFI, puede implementarla de acuerdo con uno de los siguientes métodos de uso común:

- **Llave USB física**: Puede escribir un software de elementos de arranque ISO en una llave USB. Para obtener instrucciones, consulte el artículo de la base de conocimientos ["Cómo crear una clave RTFI para](https://kb.netapp.com/Advice_and_Troubleshooting/Hybrid_Cloud_Infrastructure/NetApp_HCI/How_to_create_an_RTFI_key_to_re-image_a_SolidFire_storage_node) [volver a crear una imagen de un nodo de almacenamiento SolidFire".](https://kb.netapp.com/Advice_and_Troubleshooting/Hybrid_Cloud_Infrastructure/NetApp_HCI/How_to_create_an_RTFI_key_to_re-image_a_SolidFire_storage_node) Inserte la llave USB con la ISO en el nodo y arranque desde la llave USB.
- **Medios virtuales usando el controlador de administración de la placa base (BMC) puerto de administración**: Puede usar el BMC para conectarse dinámicamente a la ISO ubicada en su sistema cliente. El ISO está disponible para el sistema operativo host como una unidad virtual (CD o DVD). Para obtener más información, vea el artículo de la base de conocimientos ["Cómo RTFI un nodo a través de](https://kb.netapp.com/Advice_and_Troubleshooting/Hybrid_Cloud_Infrastructure/NetApp_HCI/How_to_RTFI_a_node_via_BMC) [BMC"](https://kb.netapp.com/Advice_and_Troubleshooting/Hybrid_Cloud_Infrastructure/NetApp_HCI/How_to_RTFI_a_node_via_BMC).
- **Arranque de red mediante un entorno de ejecución de prearranque (PXE), protocolo trivial de transferencia de archivos (TFTP) o FTP**: En lugar de desempaquetar manualmente una imagen ISO, puede utilizar autofs Para extraer automáticamente una imagen cuando el proceso de RTFI la solicite. Este mecanismo de puesta en marcha requiere una configuración inicial mayor, pero permite una automatización y escalabilidad correctas de la instalación.

## **Obtenga más información**

- ["Documentación de SolidFire y el software Element"](https://docs.netapp.com/us-en/element-software/index.html)
- ["Documentación para versiones anteriores de SolidFire de NetApp y los productos Element"](https://docs.netapp.com/sfe-122/topic/com.netapp.ndc.sfe-vers/GUID-B1944B0E-B335-4E0B-B9F1-E960BF32AE56.html)

# <span id="page-3-0"></span>**El proceso RTFI**

Puede comenzar el proceso Volver a la imagen de fábrica (RTFI) interactuando con el nodo a través de las indicaciones de la consola de texto que aparecen antes de que arranque el sistema.

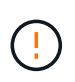

El proceso RTFI es destructivo para los datos y borra todos los datos y detalles de configuración del nodo de forma segura e instala un nuevo sistema operativo. Compruebe que el nodo utilizado para el proceso RTFI no está activo como parte de un clúster.

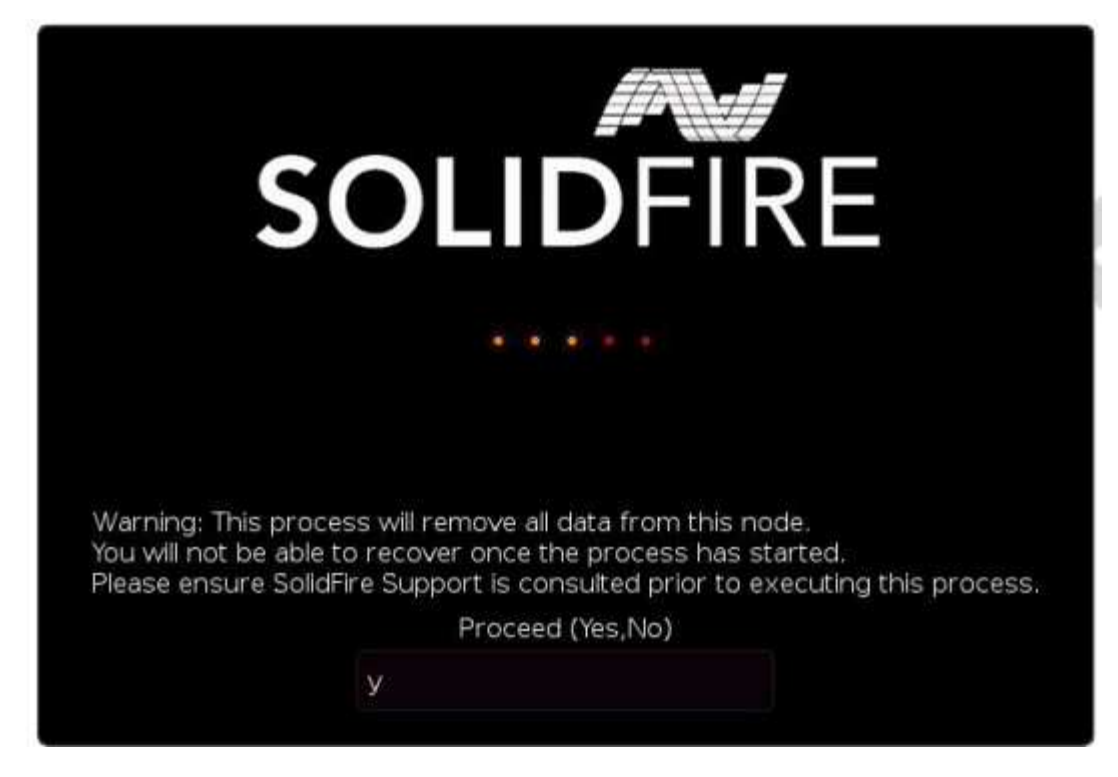

El proceso RTFI realiza las siguientes operaciones de alto nivel:

- 1. Inicia la instalación tras la confirmación del usuario y valida la imagen.
- 2. Desbloquea todas las unidades de un nodo.
- 3. Valida y parpadea el firmware.
- 4. Comprueba la tornillería.
- 5. Prueba hardware.
- 6. Secure borra todas las unidades seleccionadas.
- 7. Crea particiones en la unidad raíz y crea sistemas de archivos.
- 8. Monta y descomprime la imagen.
- 9. Configura el nombre del host, la red (Protocolo de configuración dinámica de host), la configuración de clúster predeterminada y el gestor de arranque de GRUB.
- 10. Detiene todos los servicios, recopila registros y reinicia.

Para configurar el nodo una vez finalizado correctamente el proceso de RTFI, consulte ["Documentación para](https://docs.netapp.com/us-en/element-software/index.html) [la versión del software Element".](https://docs.netapp.com/us-en/element-software/index.html) Una vez que un nodo finaliza correctamente el proceso RTFI, pasa al estado *Available* (sin configurar) de forma predeterminada.

### **Realice el proceso RTFI**

Utilice el siguiente procedimiento para restaurar el software Element en su nodo SolidFire.

Para obtener información sobre cómo crear una clave USB o utilizar el BMC para realizar el proceso RTFI, consulte [Opciones de implementación e instalación de RTFI](https://docs.netapp.com/es-es/element-software-123/hardware/task_rtfi_deployment_and_install_options.html).

#### **Antes de empezar**

Compruebe que cumple los siguientes requisitos:

- Tiene acceso a una consola para el nodo SolidFire.
- El nodo en el que está realizando el proceso RTFI se enciende y se conecta a una red.
- El nodo en el que está realizando el proceso RTFI no forma parte de un clúster activo.
- Tiene acceso a medios de instalación de inicio que contienen la imagen de la versión de software Element correspondiente para la configuración.

Póngase en contacto con el soporte de NetApp si tiene alguna duda antes de realizar el proceso RTFI.

#### **Pasos**

- 1. Conecte un monitor y un teclado a la parte posterior del nodo, o conecte a la interfaz de usuario de IP de BMC, y active la consola **iKVM/HTML5** desde la ficha **Control remoto** de la interfaz de usuario.
- 2. Inserte una llave USB con la imagen adecuada en una de las dos ranuras USB de la parte posterior del nodo.
- 3. Encienda o restablezca el nodo. Durante el arranque, seleccione dispositivo de arranque seleccionando **F11**:

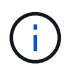

Ĥ.

Debe seleccionar **F11** varias veces en sucesión rápida porque la pantalla Boot Device (dispositivo de inicio) va rápidamente.

4. En el menú de selección Boot Device (dispositivo de inicio), resalte la opción USB (USB).

Las opciones que aparecen dependen de la Marca USB que esté utilizando.

Si no aparece ningún dispositivo USB en la lista, vaya al BIOS, compruebe que el USB aparece en el orden de inicio, reinicie y vuelva a intentarlo.

Si eso no resuelve el problema, vaya al BIOS, vaya a la ficha **Guardar y salir**, seleccione **Restaurar valores predeterminados optimizados**, acepte y guarde la configuración y reinicie.

5. Aparece una lista de las imágenes que se encuentran en el dispositivo USB resaltado. Seleccione la versión deseada y seleccione ENTER para iniciar el proceso RTFI.

Aparece el nombre y número de versión del software del elemento de imagen de RTFI.

6. En la solicitud inicial, se le notifica que el proceso eliminará todos los datos del nodo y que los datos no se podrán recuperar una vez que se inicie el proceso. Introduzca **Sí** para comenzar.

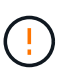

Una vez iniciado el proceso, todos los datos y detalles de configuración se borran de forma permanente del nodo. Si opta por no continuar, se le dirigirá al [Menú de opciones de RTFI.](#page-6-0)

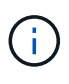

Si desea ver la consola durante el proceso de RTFI, puede presionar las teclas **ALT+F8** para cambiar a la consola de modo detallado. Presione **ALT+F7** para volver a la GUI principal.

7. Introduzca **no** cuando se le solicite que realice amplias pruebas de hardware a menos que tenga un motivo para sospechar que se trata de un error de hardware o que le indique que realice las pruebas realizadas por el soporte de NetApp.

Un mensaje indica que el proceso RTFI ha finalizado y que el sistema se apaga.

8. Si es necesario, quite todos los medios de instalación de arranque después de que el nodo se apague.

El nodo ahora está listo para estar encendido y configurado. Consulte ["El software Element configura la](https://docs.netapp.com/us-en/element-software/setup/concept_setup_overview.html) [documentación de almacenamiento"](https://docs.netapp.com/us-en/element-software/setup/concept_setup_overview.html) para configurar el nodo de almacenamiento.

Si ha encontrado un mensaje de error durante el proceso de RTFI, consulte [Menú de opciones de RTFI](#page-6-0).

### **Obtenga más información**

- ["Documentación de SolidFire y el software Element"](https://docs.netapp.com/us-en/element-software/index.html)
- ["Documentación para versiones anteriores de SolidFire de NetApp y los productos Element"](https://docs.netapp.com/sfe-122/topic/com.netapp.ndc.sfe-vers/GUID-B1944B0E-B335-4E0B-B9F1-E960BF32AE56.html)

## <span id="page-6-0"></span>**Menú de opciones de RTFI**

El siguiente menú de opciones aparece si el proceso de RTFI no se realiza correctamente o si opta por no continuar en el indicador de proceso de RTFI inicial.

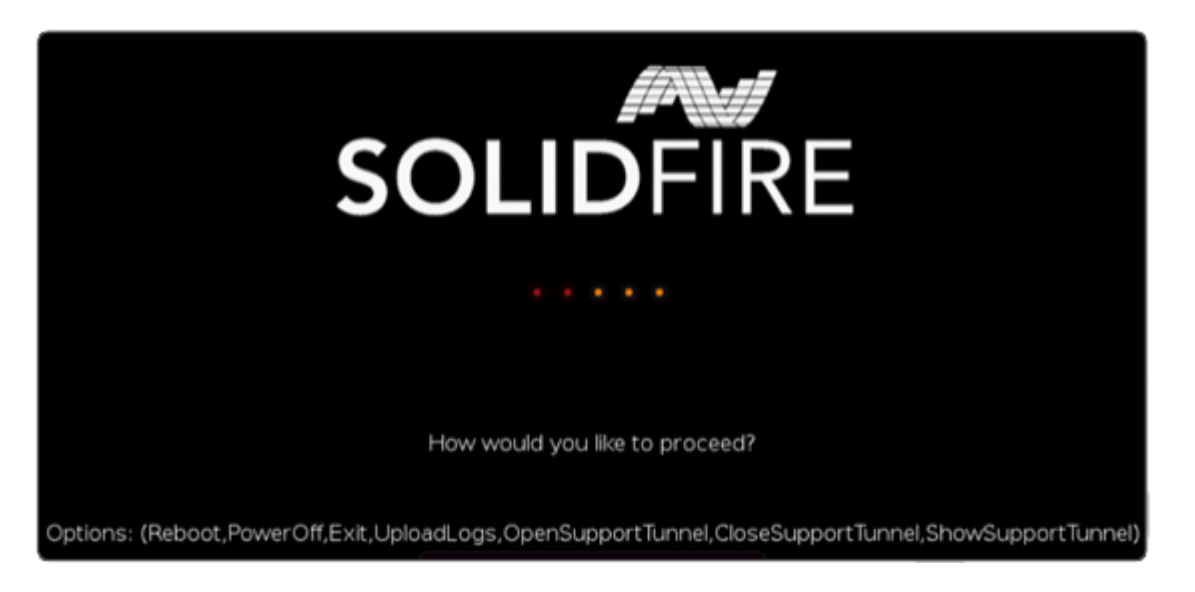

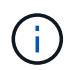

Póngase en contacto con el soporte de NetApp antes de utilizar cualquiera de las siguientes opciones de comando.

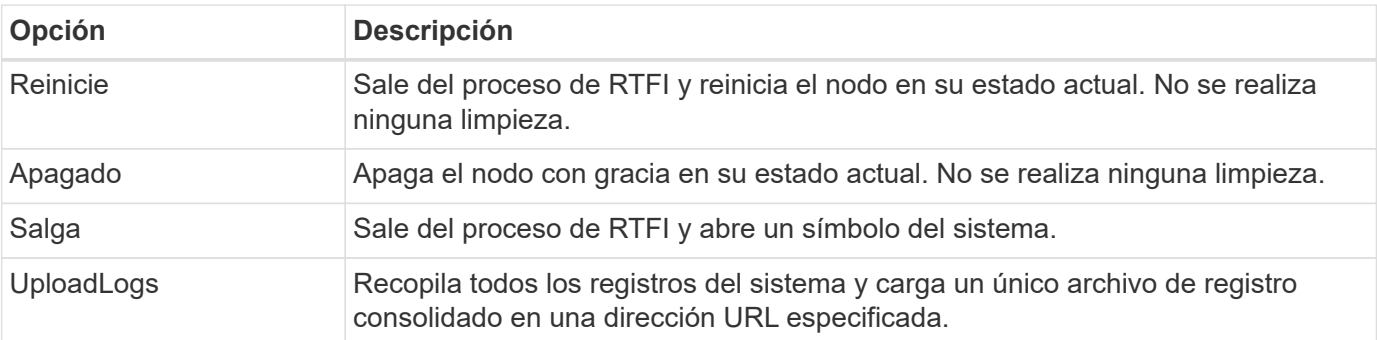

## **Cargar registros**

Recopile todos los registros del sistema y cárguelos en una URL específica según el procedimiento siguiente.

#### **Pasos**

- 1. En el símbolo del sistema del menú de opciones de RTFI, introduzca **UploadLogs**.
- 2. Introduzca la información del directorio remoto:
	- a. Escriba una dirección URL que incluya el protocolo. Por ejemplo: ftp://,scp://,http://,orhttps://.
	- b. (Opcional) Agregue un nombre de usuario y una contraseña incorporados. Por ejemplo: scp://user:password@URLaddress.com.

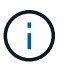

Para obtener un rango completo de opciones de sintaxis, consulte ["Rizo"](https://curl.se/docs/manpage.html) manual de usuario.

El archivo de registro se carga y se guarda en el directorio especificado como un .tbz2 archivado.

### **Utilice el túnel de soporte**

Si necesita soporte técnico para su sistema NetApp HCI o almacenamiento all-flash de SolidFire, el soporte de NetApp puede conectarse de forma remota con su sistema. Para iniciar una sesión y tener acceso remoto, el soporte de NetApp puede abrir una conexión de Secure Shell (SSH) inversa a su entorno.

Puede abrir un puerto TCP para una conexión de túnel SSH inverso con el soporte de NetApp. Gracias a esta conexión, el soporte de NetApp puede iniciar sesión en su nodo de gestión.

#### **Antes de empezar**

- Para los servicios de gestión 2.18 y posteriores, la funcionalidad para el acceso remoto se deshabilita en el nodo de gestión de manera predeterminada. Para activar la función de acceso remoto, consulte ["Gestione la funcionalidad SSH en el nodo de gestión"](https://docs.netapp.com/us-en/element-software/mnode/task_mnode_ssh_management.html).
- Si el nodo de gestión está detrás de un servidor proxy, se necesitan los siguientes puertos TCP en el archivo sshd.config:

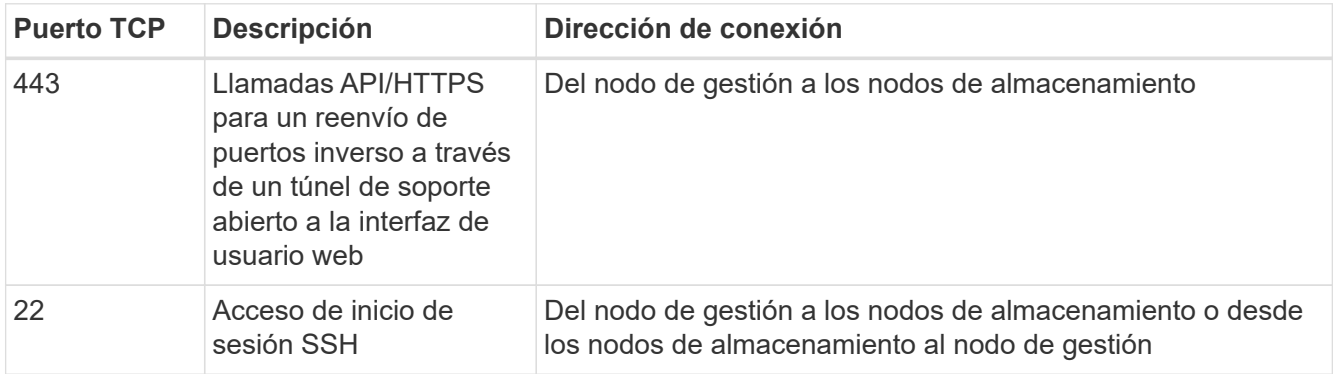

#### **Pasos**

- Inicie sesión en su nodo de almacenamiento y abra una sesión de terminal.
- En un símbolo del sistema, introduzca lo siguiente:

rst -r sfsupport.solidfire.com -u element -p <port number>

• Para cerrar el túnel de soporte remoto, introduzca lo siguiente:

• (Opcional) Deshabilitar ["función de acceso remoto"](https://docs.netapp.com/us-en/element-software/mnode/task_mnode_ssh_management.html) de nuevo.

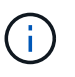

SSH sigue estando habilitado en el nodo de gestión si no se la deshabilita. La configuración habilitada para SSH continúa en el nodo de gestión a través de actualizaciones y renovaciones hasta que se deshabilita manualmente.

## **Obtenga más información**

- ["Documentación de SolidFire y el software Element"](https://docs.netapp.com/us-en/element-software/index.html)
- ["Documentación para versiones anteriores de SolidFire de NetApp y los productos Element"](https://docs.netapp.com/sfe-122/topic/com.netapp.ndc.sfe-vers/GUID-B1944B0E-B335-4E0B-B9F1-E960BF32AE56.html)

#### **Información de copyright**

Copyright © 2024 NetApp, Inc. Todos los derechos reservados. Imprimido en EE. UU. No se puede reproducir este documento protegido por copyright ni parte del mismo de ninguna forma ni por ningún medio (gráfico, electrónico o mecánico, incluidas fotocopias, grabaciones o almacenamiento en un sistema de recuperación electrónico) sin la autorización previa y por escrito del propietario del copyright.

El software derivado del material de NetApp con copyright está sujeto a la siguiente licencia y exención de responsabilidad:

ESTE SOFTWARE LO PROPORCIONA NETAPP «TAL CUAL» Y SIN NINGUNA GARANTÍA EXPRESA O IMPLÍCITA, INCLUYENDO, SIN LIMITAR, LAS GARANTÍAS IMPLÍCITAS DE COMERCIALIZACIÓN O IDONEIDAD PARA UN FIN CONCRETO, CUYA RESPONSABILIDAD QUEDA EXIMIDA POR EL PRESENTE DOCUMENTO. EN NINGÚN CASO NETAPP SERÁ RESPONSABLE DE NINGÚN DAÑO DIRECTO, INDIRECTO, ESPECIAL, EJEMPLAR O RESULTANTE (INCLUYENDO, ENTRE OTROS, LA OBTENCIÓN DE BIENES O SERVICIOS SUSTITUTIVOS, PÉRDIDA DE USO, DE DATOS O DE BENEFICIOS, O INTERRUPCIÓN DE LA ACTIVIDAD EMPRESARIAL) CUALQUIERA SEA EL MODO EN EL QUE SE PRODUJERON Y LA TEORÍA DE RESPONSABILIDAD QUE SE APLIQUE, YA SEA EN CONTRATO, RESPONSABILIDAD OBJETIVA O AGRAVIO (INCLUIDA LA NEGLIGENCIA U OTRO TIPO), QUE SURJAN DE ALGÚN MODO DEL USO DE ESTE SOFTWARE, INCLUSO SI HUBIEREN SIDO ADVERTIDOS DE LA POSIBILIDAD DE TALES DAÑOS.

NetApp se reserva el derecho de modificar cualquiera de los productos aquí descritos en cualquier momento y sin aviso previo. NetApp no asume ningún tipo de responsabilidad que surja del uso de los productos aquí descritos, excepto aquello expresamente acordado por escrito por parte de NetApp. El uso o adquisición de este producto no lleva implícita ninguna licencia con derechos de patente, de marcas comerciales o cualquier otro derecho de propiedad intelectual de NetApp.

Es posible que el producto que se describe en este manual esté protegido por una o más patentes de EE. UU., patentes extranjeras o solicitudes pendientes.

LEYENDA DE DERECHOS LIMITADOS: el uso, la copia o la divulgación por parte del gobierno están sujetos a las restricciones establecidas en el subpárrafo (b)(3) de los derechos de datos técnicos y productos no comerciales de DFARS 252.227-7013 (FEB de 2014) y FAR 52.227-19 (DIC de 2007).

Los datos aquí contenidos pertenecen a un producto comercial o servicio comercial (como se define en FAR 2.101) y son propiedad de NetApp, Inc. Todos los datos técnicos y el software informático de NetApp que se proporcionan en este Acuerdo tienen una naturaleza comercial y se han desarrollado exclusivamente con fondos privados. El Gobierno de EE. UU. tiene una licencia limitada, irrevocable, no exclusiva, no transferible, no sublicenciable y de alcance mundial para utilizar los Datos en relación con el contrato del Gobierno de los Estados Unidos bajo el cual se proporcionaron los Datos. Excepto que aquí se disponga lo contrario, los Datos no se pueden utilizar, desvelar, reproducir, modificar, interpretar o mostrar sin la previa aprobación por escrito de NetApp, Inc. Los derechos de licencia del Gobierno de los Estados Unidos de América y su Departamento de Defensa se limitan a los derechos identificados en la cláusula 252.227-7015(b) de la sección DFARS (FEB de 2014).

#### **Información de la marca comercial**

NETAPP, el logotipo de NETAPP y las marcas que constan en <http://www.netapp.com/TM>son marcas comerciales de NetApp, Inc. El resto de nombres de empresa y de producto pueden ser marcas comerciales de sus respectivos propietarios.